#### Step 1: Select the red-marked checkbox and click 'Proceed'

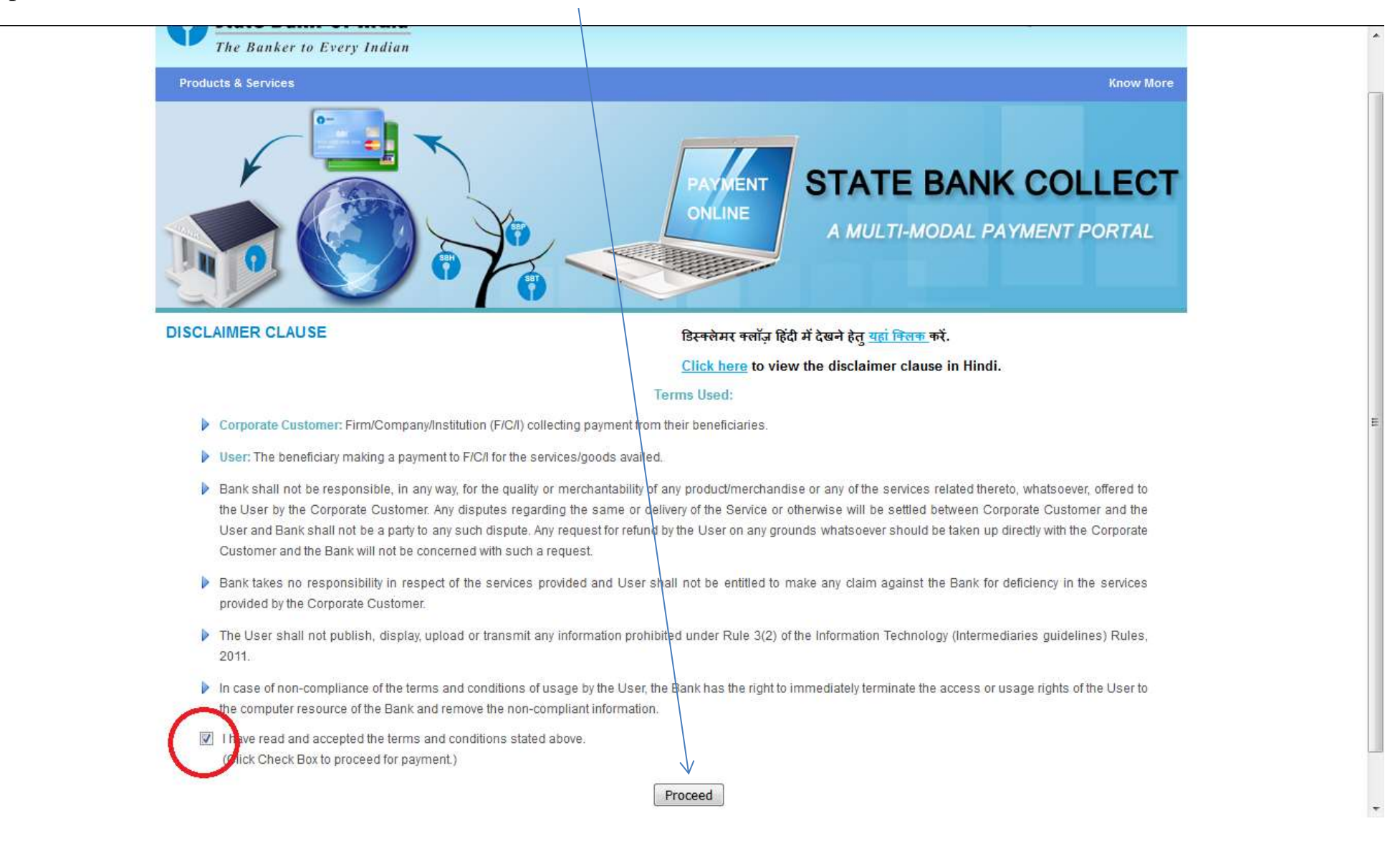

#### Step 2: Select the State as **West Bengal**

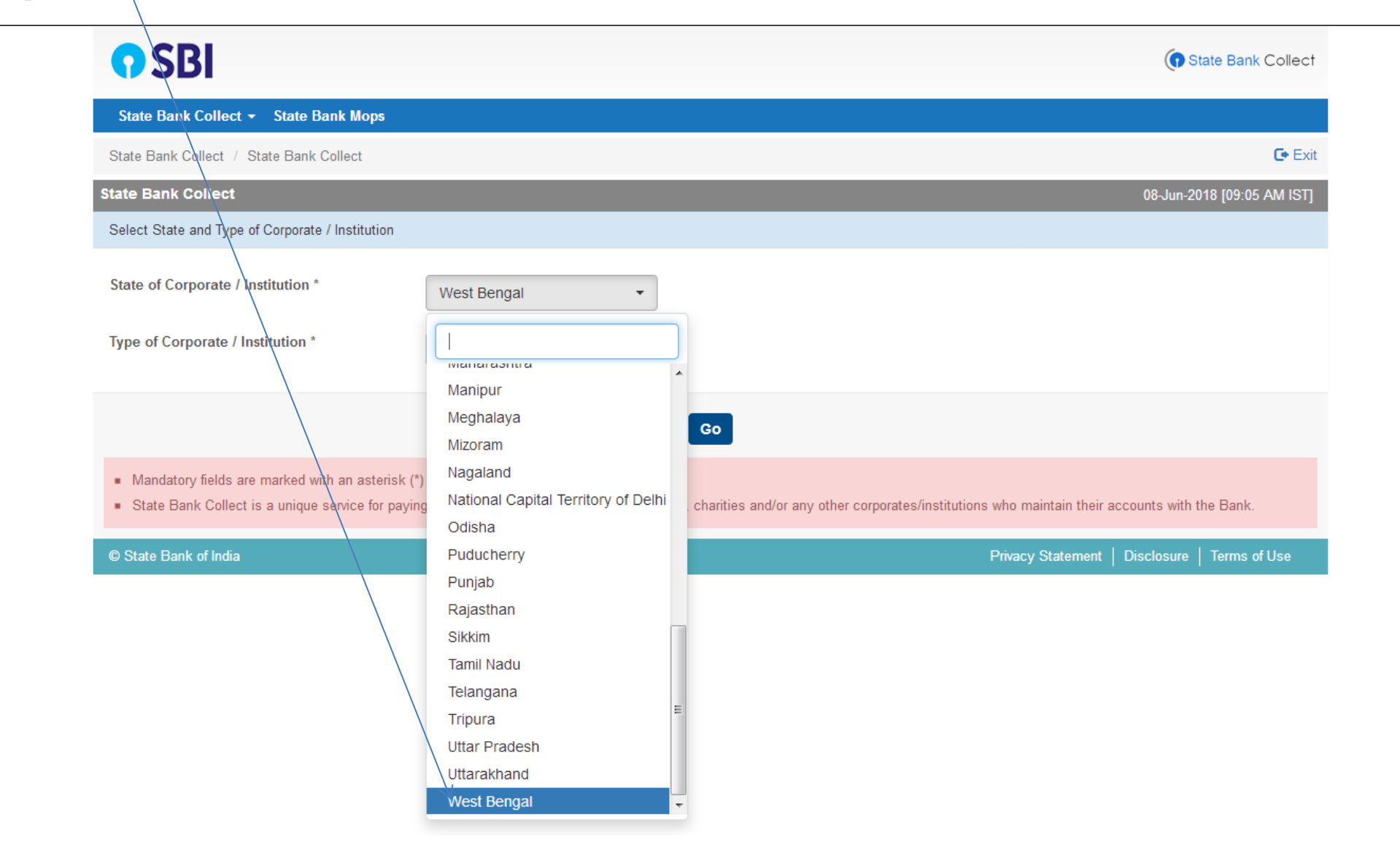

# Step 3: Select the Type of Institution as **Educational Institution**

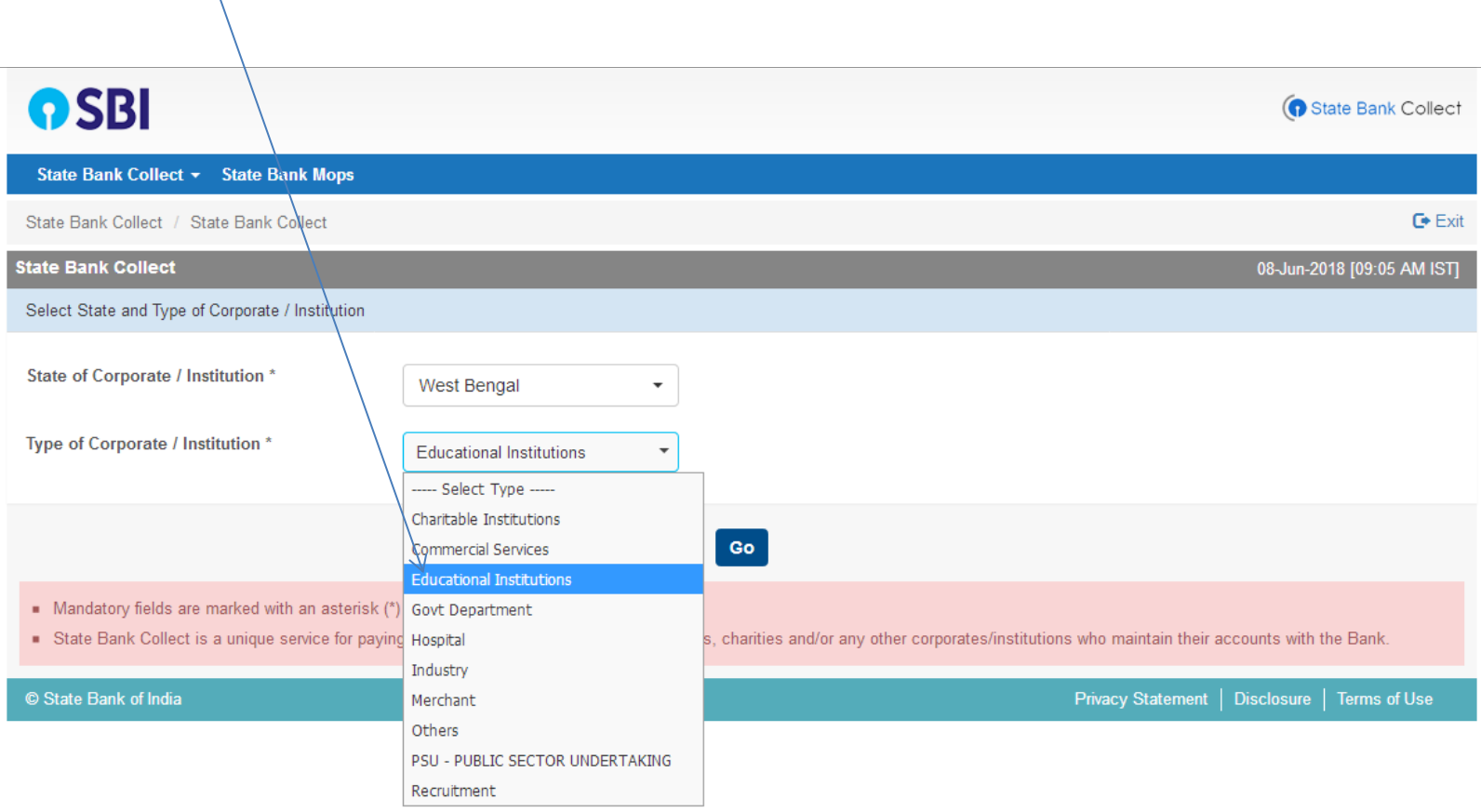

## Step 4: Click on the **Go** Button

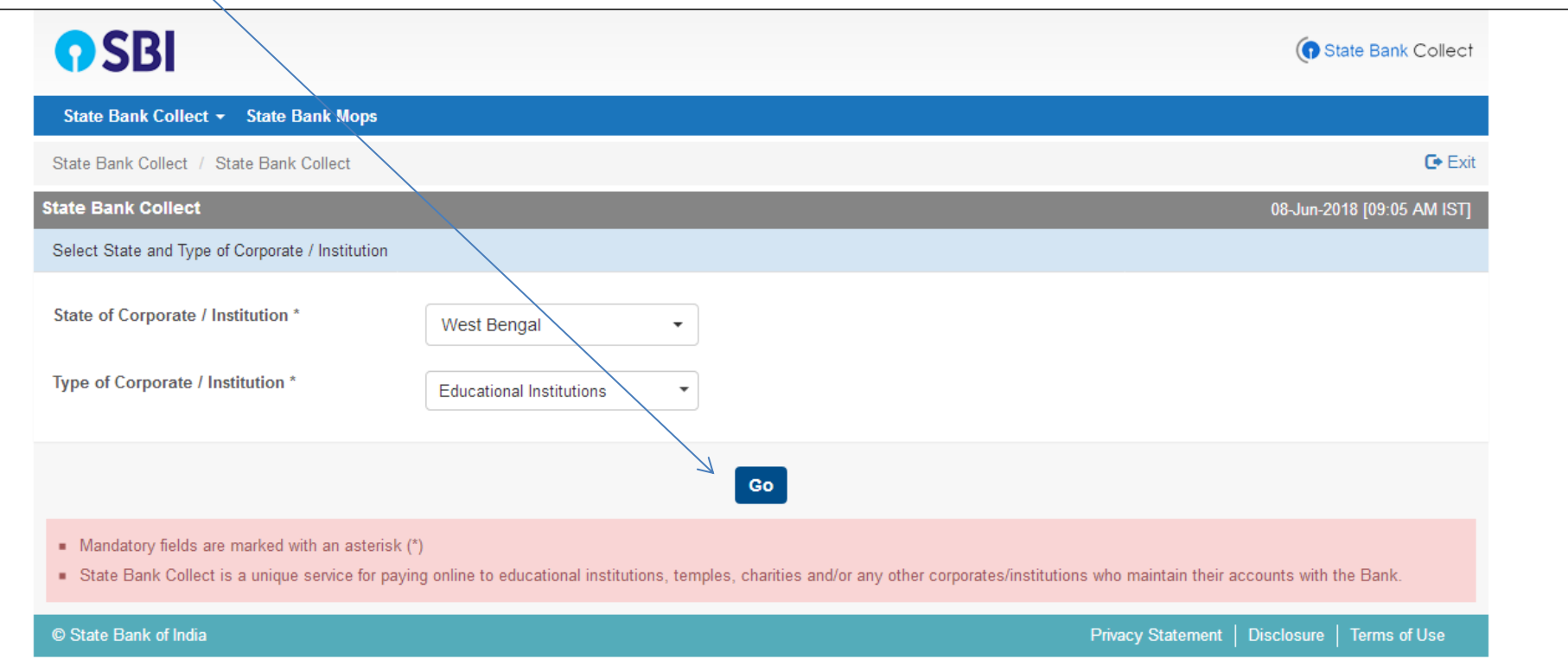

## Step 5: Select Education Institution Name as **Loreto College** from the list

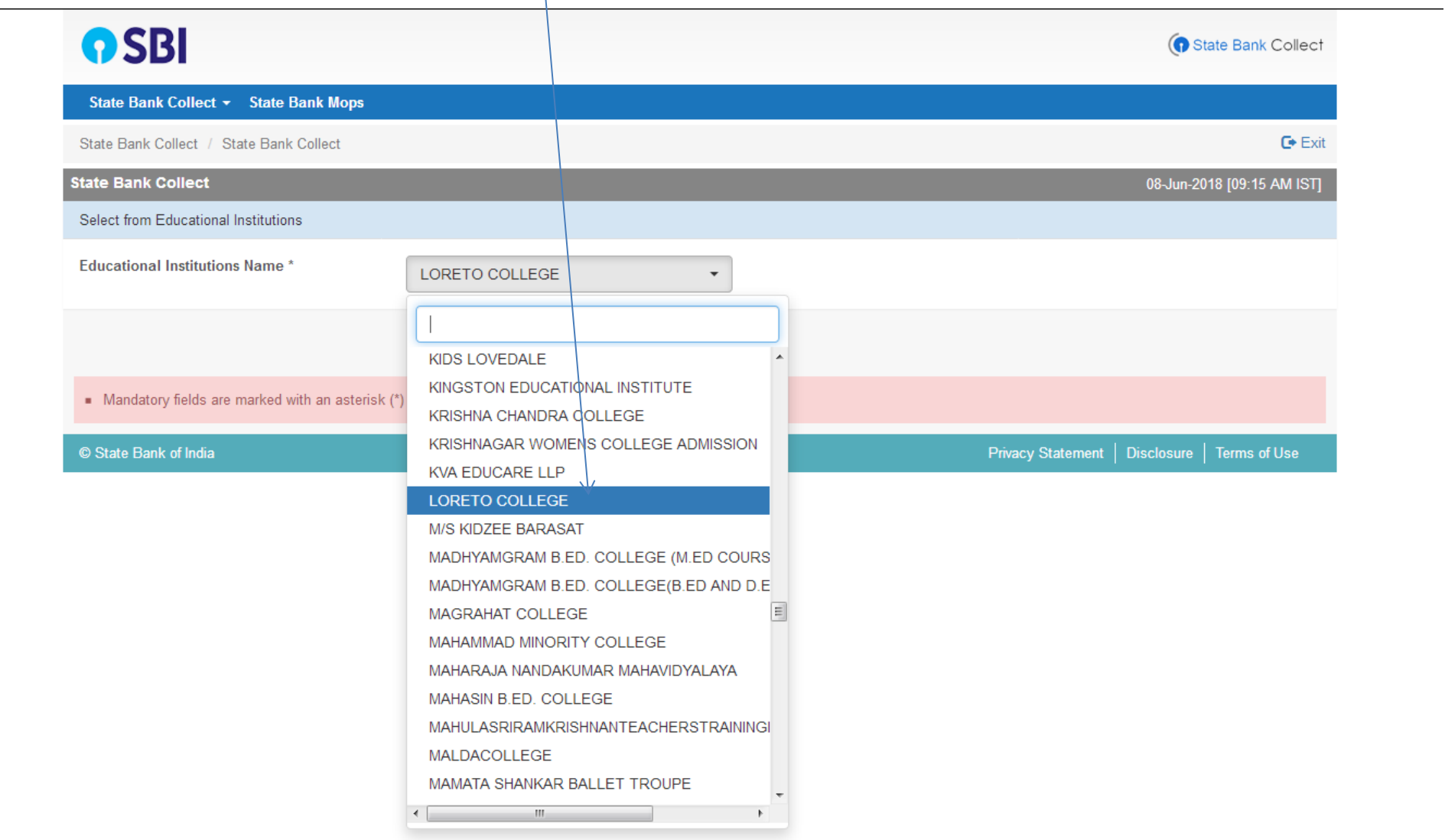

## Step 6: Click on the **Submit** Button

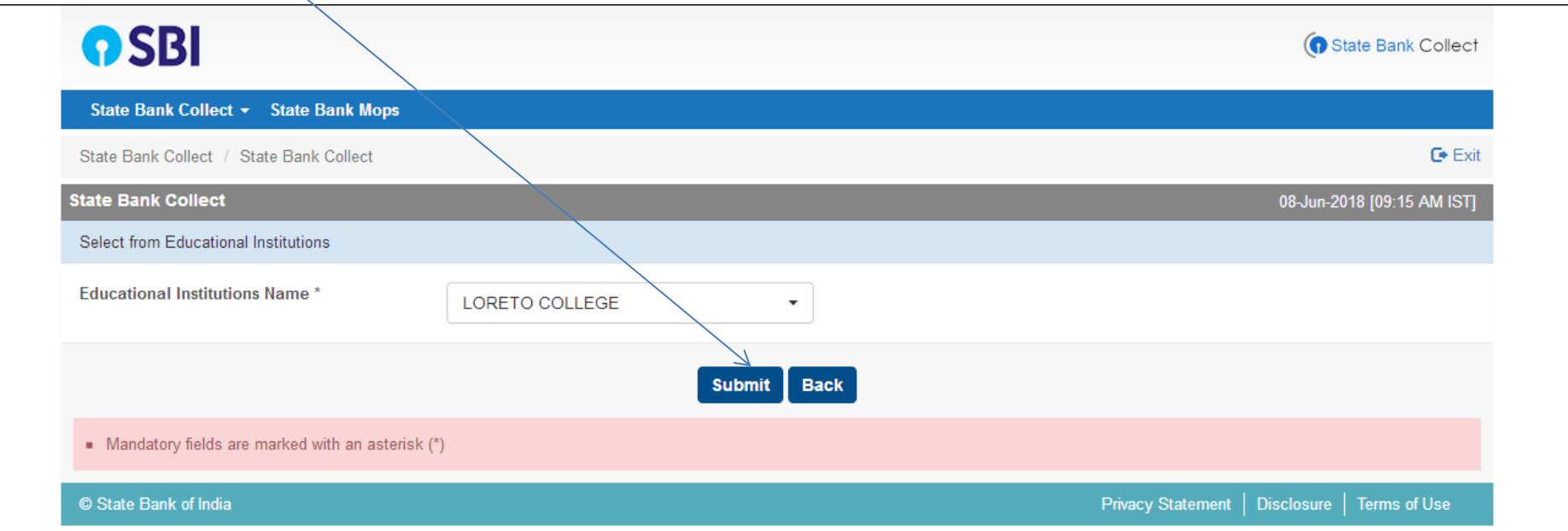

**Please generate temporary admission receipt to get your Bill Book No. and then make the online payments.**

**You are required to make the payment under the category:**

**Admission and Q1 UG**

**For admission fees and Quarter-1 fees**

**Please Note Q1 is of 4 months, Q2 is of 2 months, Q3 and Q4 are of 3 months**

**Kindly ignore July-October mentioned in the SBI Collect portal,** 

**Quarter-1 fees is for the first four months of the new academic session**

Step 7: Please select Payment Category as **Admission and Q1 UG** and then click Submit

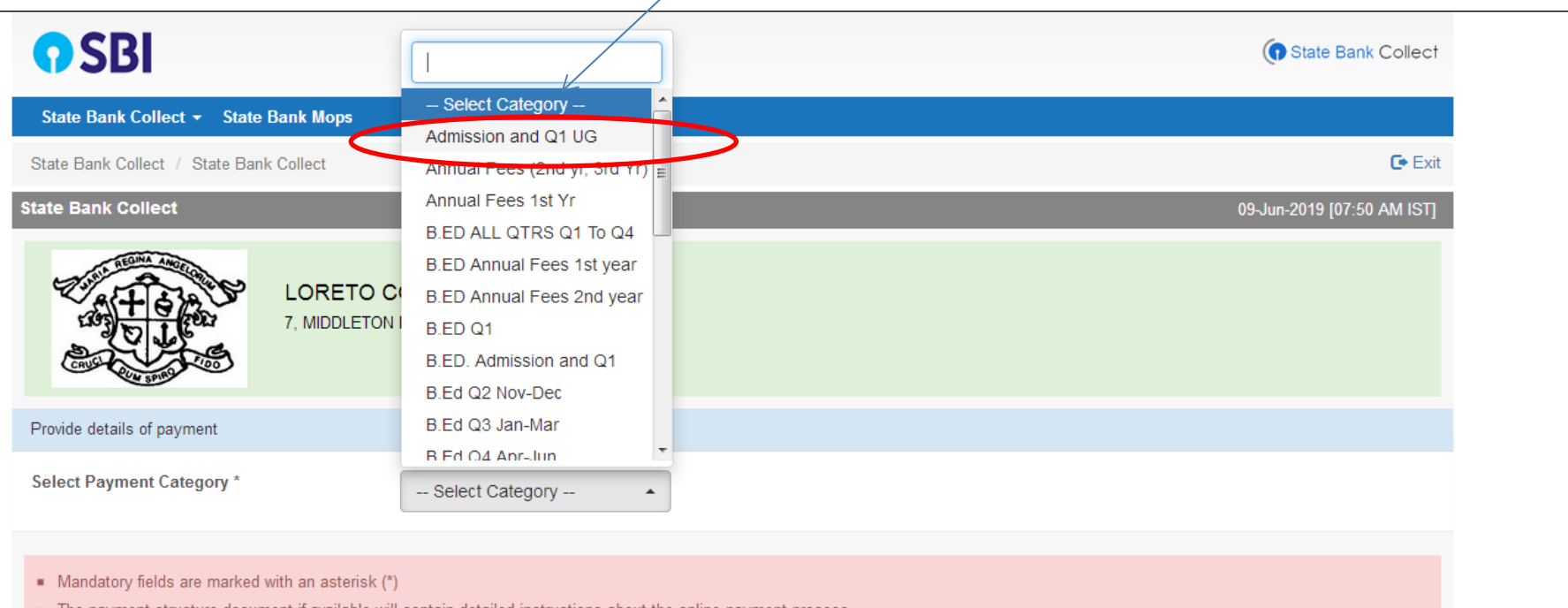

- . The payment structure document if available will contain detailed instructions about the online payment process.
- Date specified(if any) should be in the format of 'ddmmyyyy'. Eg., 02082008

© State Bank of India

Privacy Statement | Disclosure | Terms of Use

### Step 8: The Following Form will appear, Kindly fill in the details and Click the Submit Button

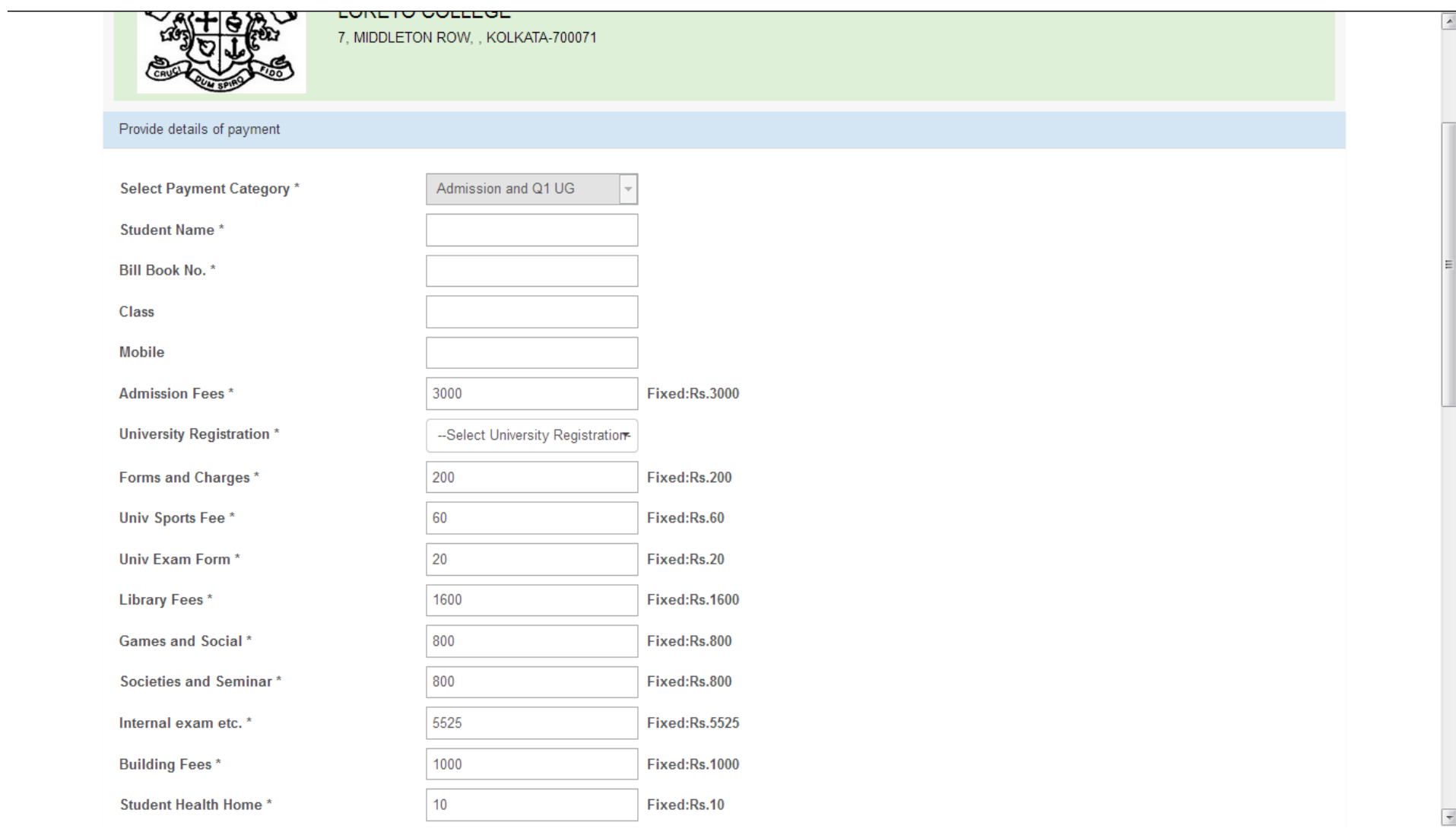

#### **Note:**

- University Registration will be Rs 100/- for ISC, CBSE, WBHSE & NIOS boards
- For all other boards, the University Registration will be Rs 200/-
- If you have Geography as a subject then select Geography Practical as Rs 700/- otherwise it will be 0/-
- If you have Psychology as a subject then select Psychology Practical as 700/- otherwise it will be 0/-
- If you have Human Rights or Film Studies as a subject then select HR Film Studies Practical as Rs 700/- otherwise it will be 0/-
- If you have Journalism as a subject then select Journalism Practical as Rs 700/- otherwise it will be 0/-

#### **Self Financing Fees July-Oct (Rs 500/- per month for the following)**

- If you have Human Rights / Film Studies then choose Rs 2000/- as July-Oct (Self Financing fees) otherwise choose 0/-
- If you have Sociology then choose Rs 2000/- as July-Oct (Self Financing fees) otherwise choose 0/-
- If you have Statistics then choose Rs 2000/- as July-Oct (Self Financing fees) otherwise choose 0/-

Step 9: Verify your details and click on the **Confirm Button** to proceed for payment

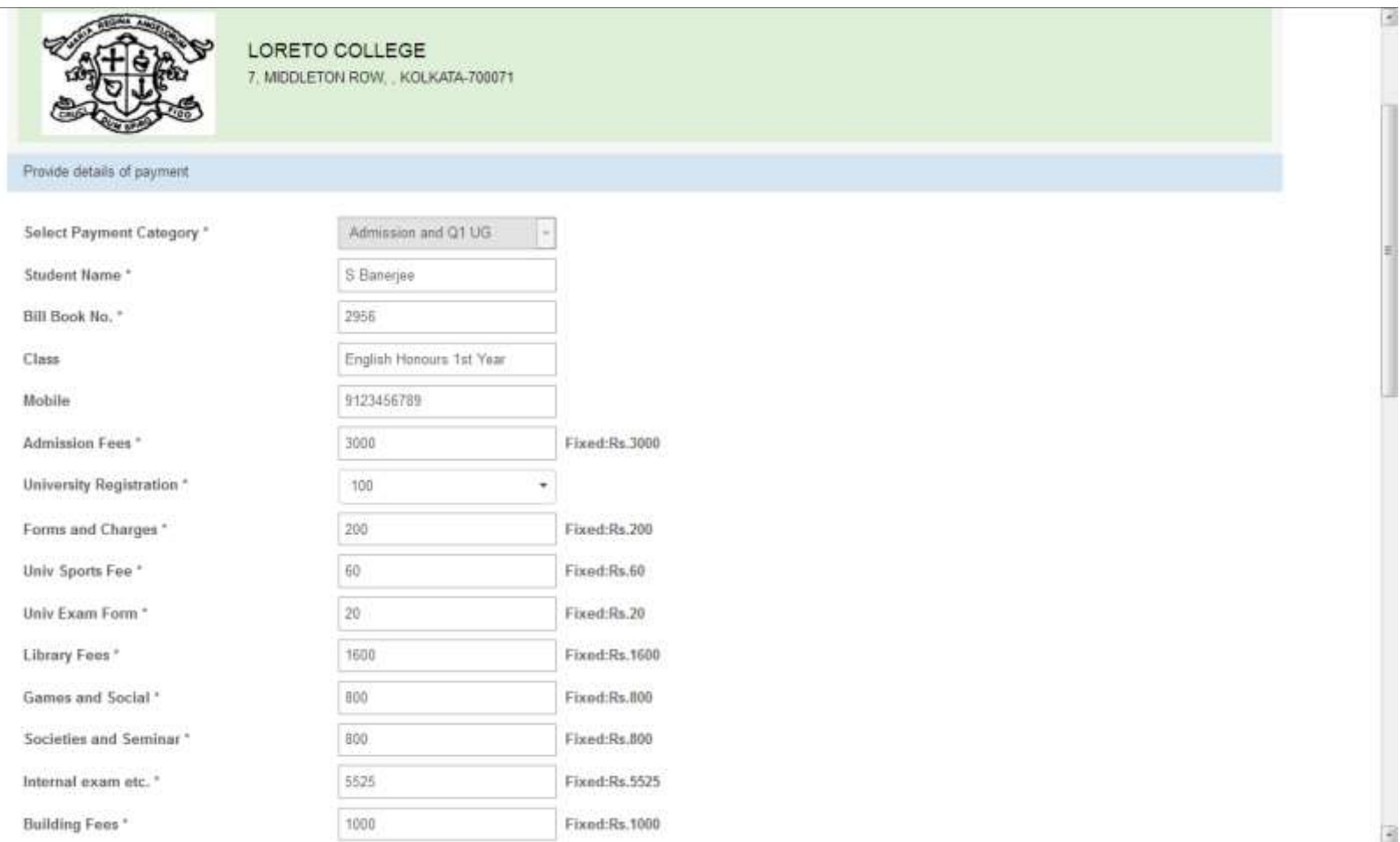

Continued in next page….

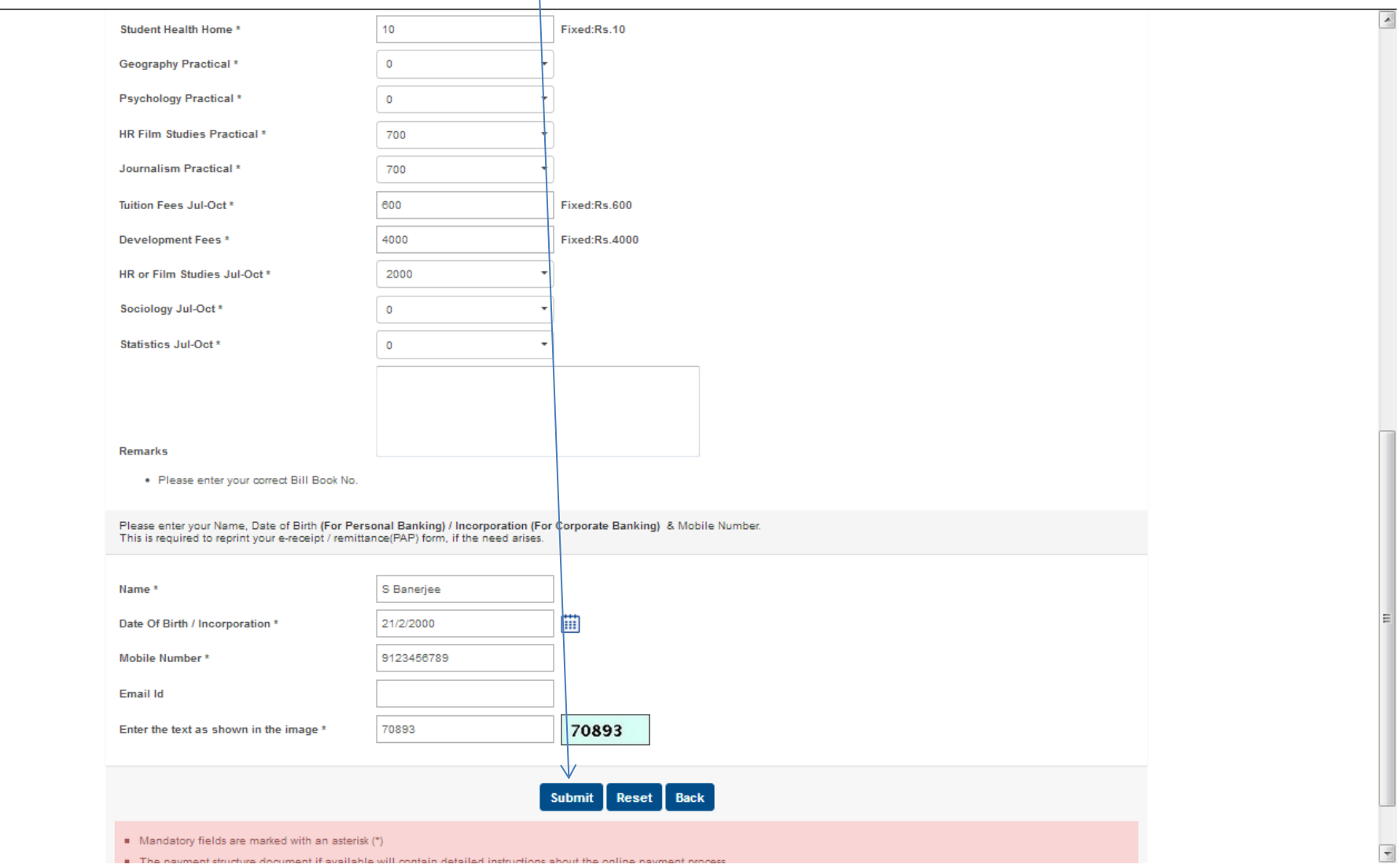

## click on the **Submit Button** to proceed for payment

Step 10: Verify your details and click on the **Confirm Button** to proceed for payment

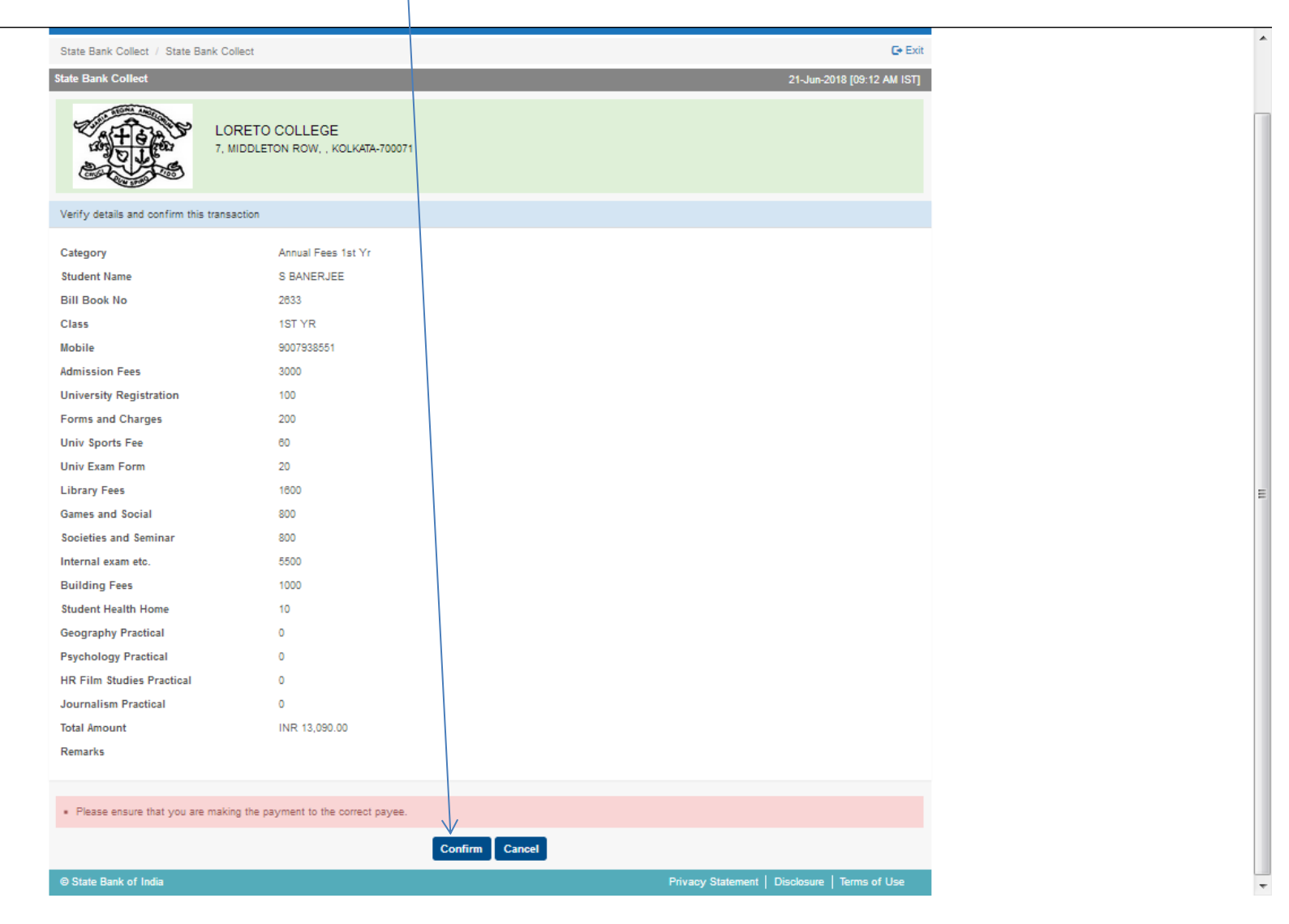

Step 10: Select the mode of payment. For payment through Net banking / Credit Card / UPI, choose your suitable option. **For payment by cash in any State Bank of India branch, click 'SBI BRANCH'** 

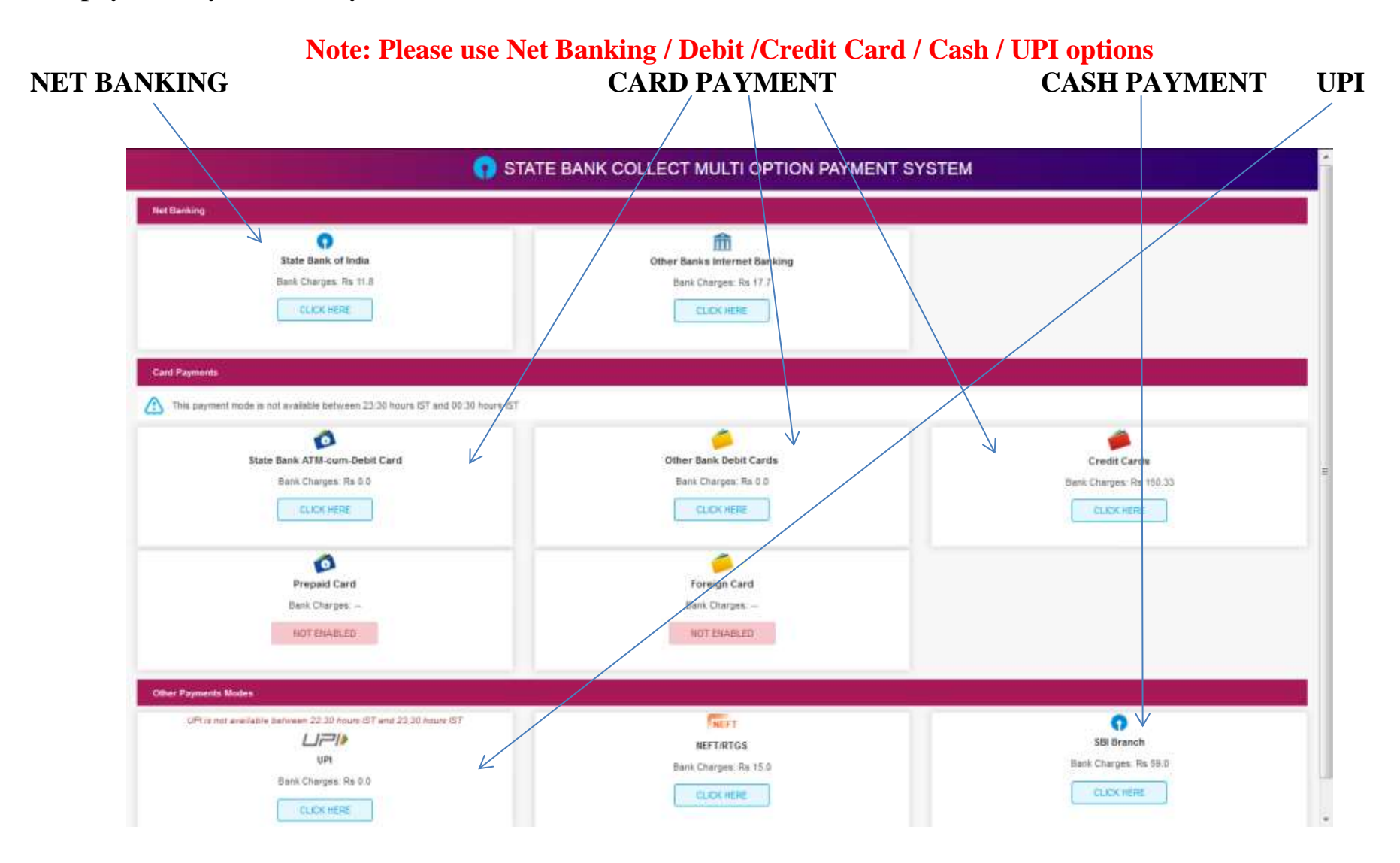

## **If you want to pay by cash then select State Bank of India branch, click 'SBI BRANCH' (red circle)**

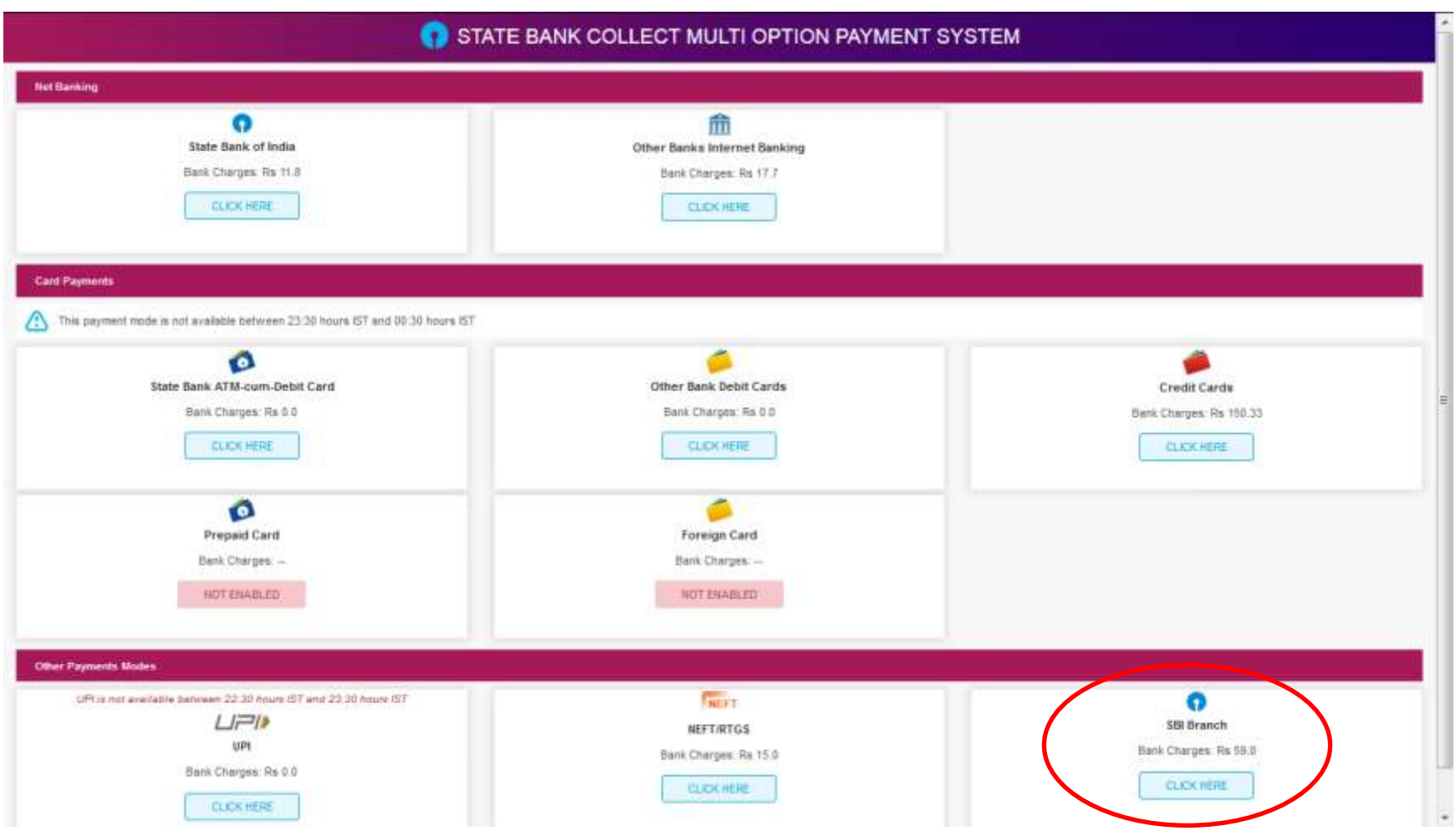

This page is displayed when you want to pay through '**State Bank BRANCH'**. Click the link' Click here to save....'to generate the Pre Acknowledgement Payment Form which, along with the cash shown in the aforesaid Payment Form, will be accepted in any branch of State Bank of India. A sample of the Pre Acknowledgement Payment Form is shown in the next page**. Click on the PDF icon shown in red to download the challan**

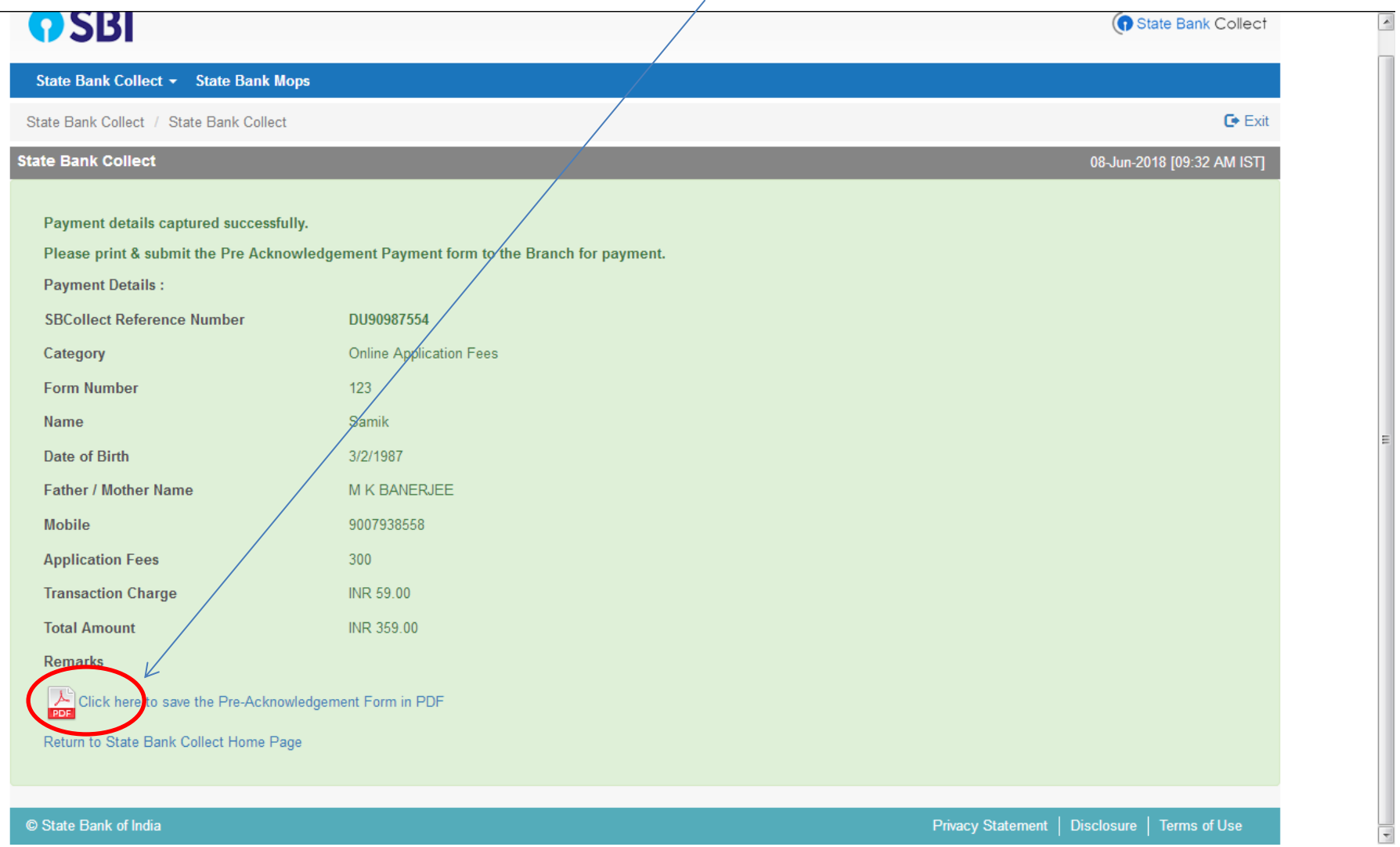

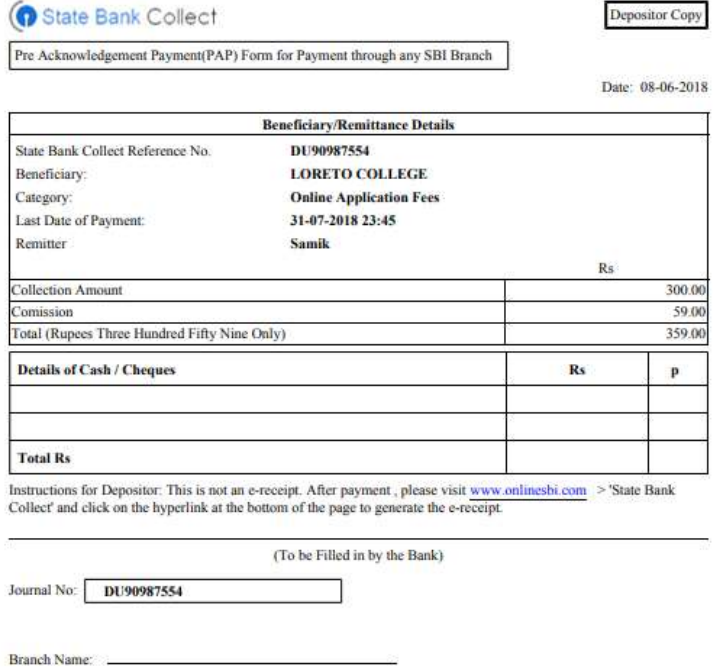

Deposit Date:

Branch Code:

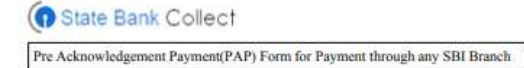

Branch Teller: Use SCR 008765 Deposit > Fee Collection > State Bank Collect

Date: 08-06-2018

**Branch Copy** 

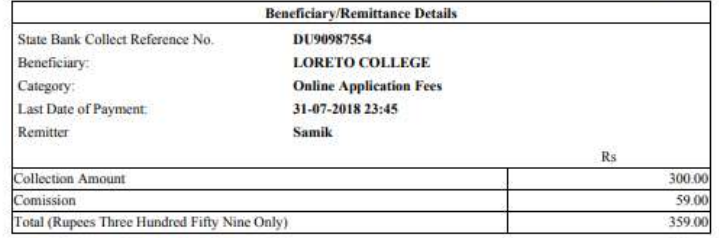

Mode of Payment (Choose Either Cash / Cheque)

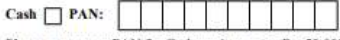

Please quote your PAN for Cash remittance >= Rs. 50,000

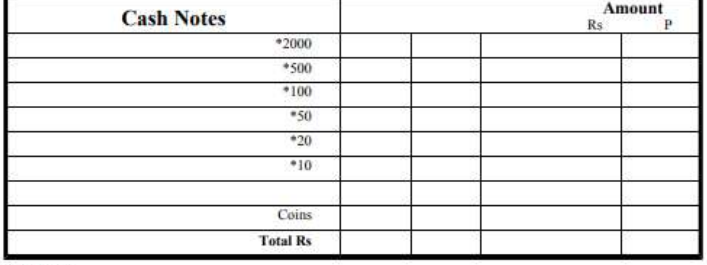

 $Cheque$ 

Branch:

Cheque No:

**Authorised Signatory** 

**Branch Stamp** 

Cheque Date:

Signature of the Depositor

Space for Bank use

Drawee Bank: State Bank of India (other bank cheques not accepted under PAP)

**Branch Stamp** 

### **To Reprint Online Receipt: CLICK ON PAYMENT HISTORY**

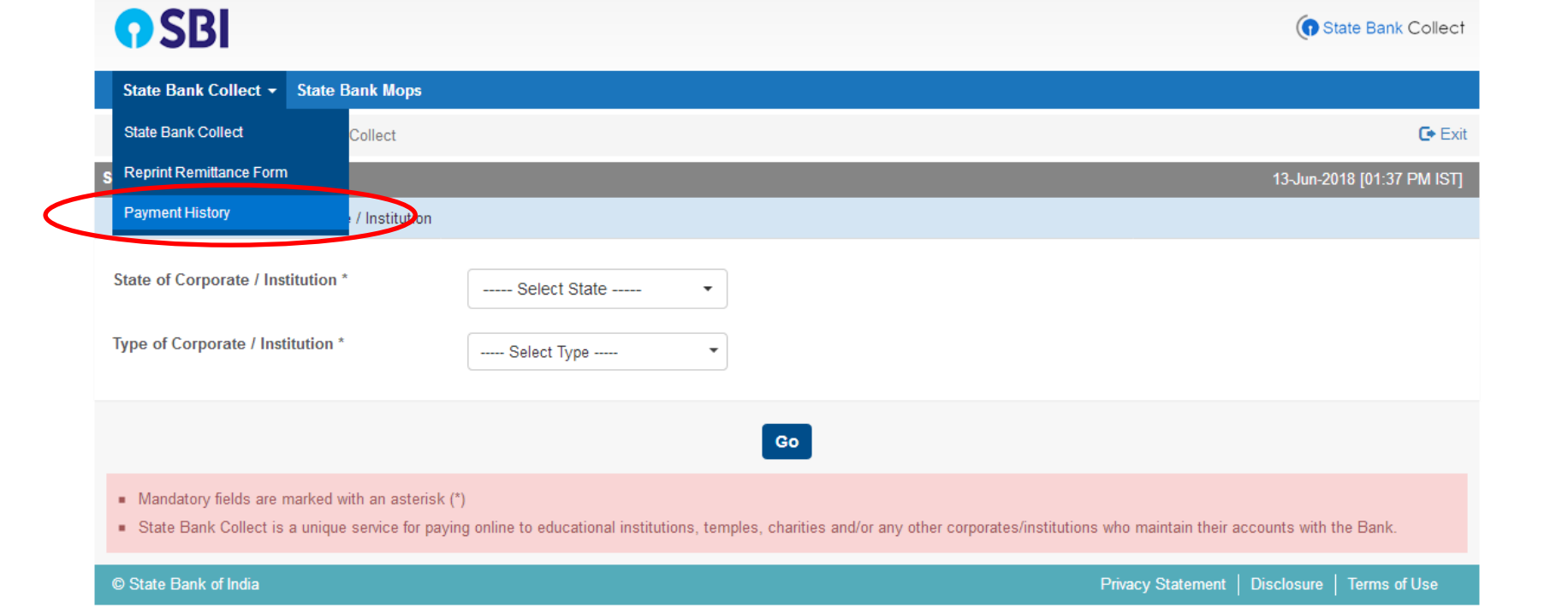

javascript:callURL('/sbicollect/sbclink/paymenthistory.htm')

#### To **print e-receipt**, **click 'INB Reference Number'** option and fill in the '**DU Reference Number**' as seen in your 'Pre Acknowledgement Payment Form' and your Date of Birth / Mobile Number. Click the 'Go' button and print the e-receipt.

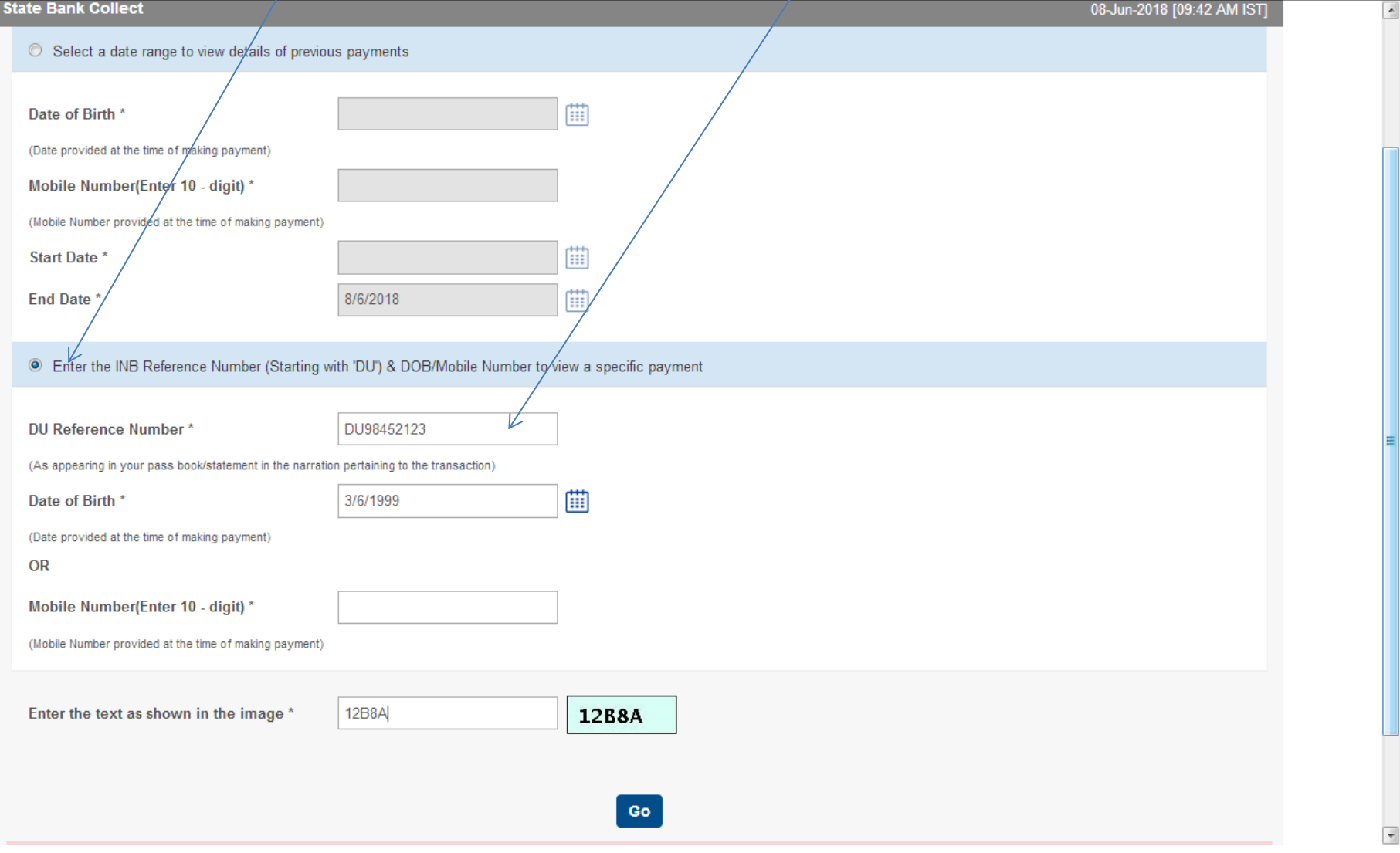